# G L 3 0 0 云 台 灯 说 明 书

用户说明书 (<u>v1.0</u> 2021.03.06

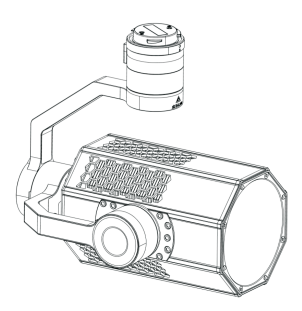

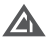

## 目录

- 一、云台灯系列介绍
- 二、免责声明与警告
- 三、GL300云台探照灯介绍
- 四、DJI Pilot APP使用教程
- 五、CZZN APP安装与使用教程
- 六、固件升级
	- 6.1在线固件升级
	- 6.2 TF卡固件升级

#### 一、云台灯系列介绍

 成至云台灯系列产品,适⽤于无人机夜间巡查搜索、影视补光、电力抢修、应急 照明等用途。

列无人机。 GL300云台探照灯,采用大疆DJI SKYPORT V2转接环,完美适配DJI M300系

#### 二、免责声明与警告

任。使用本产品之前,请仔细阅读本文以确保已对产品进行正确的设置。不遵循和不 按照本文的说明与警告来操作可能会给您和周围的人带来伤害,损坏本产品或其它周 围的物品。本文档及所有相关的文档最终解释权归成至智能所有。如有更新,恕不另 行通知。请访问www.gzczzn.com 官方网站以获取最新的产品信息。 感谢您购买成至智能产品。本文所提及的内容关系到您的安全以及合法权益与责

## 警告事项

请返厂联系售后服务,切勿自行拆卸维修,否则将失去保修、维修资格。 GL300属于精密光学设备,机体需要极高的密封性以防尘防水。如遇硬件问题,

## 注意事项

1、GL300云台灯的安装方式与大疆无人机云台相机相同, 起飞前请确认是否正确安装。

2、GL300在无人机起飞前工作,功率默认限制在30%(功率可手动调节为50%或 100%);起飞后,功率可达100%。

## 三、GL300云台探照灯介绍

光学成像结构,发光角度为45°,有效照射距离80米,亮度均匀,颜色一致性高,为 无人机夜间作业提供前所未有的大面积空中照明效果。通过DJI SKYPORT V2转接 环,可直接挂载在大疆经纬M300 RTK行业无人机上使用。连接DJI Pilot APP即可控 制开关、切换常亮及爆闪等模式,且能自动跟随云台相机的转动。GL300具备优异的 防水防尘性能,能在恶劣气候条件下可靠工作,是DJI M300 RTK行业无人机的最佳 搭档;具备先进的自动温控系统,工作1000小时后的光衰减小于5%。 成至GL300无人机云台探照灯重1.2千克,额定功率高达300W。由多片透镜组成

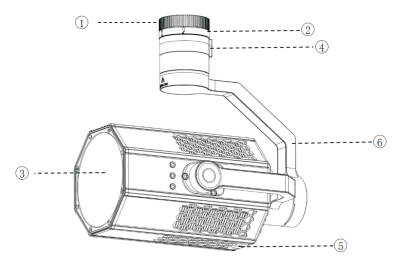

(1)GL300云台探照灯

#### 1、防尘盖 2、DJI SKYPORT V2转接环 3、 出光口4、GL300供电口 5、TF卡槽盖 6、三轴增稳云台

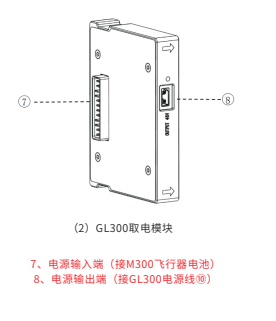

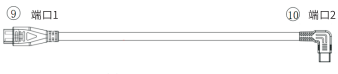

(3)GL300电源线

9、电源线端口1(连接GL300云台探照灯③) 10、电源线端口2(连接GL300取电模块⑧)

# 技术参数

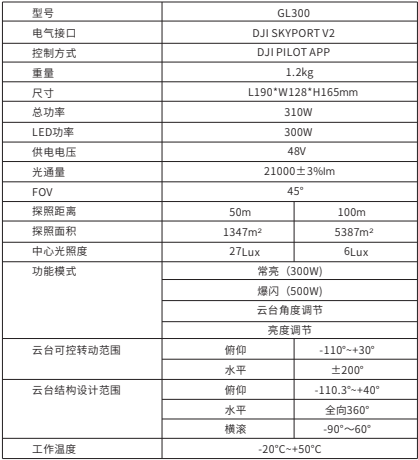

## 四、GL300云台探照灯安装教程

、使用M2.5内六角螺丝刀,替换M300电池锁扣。

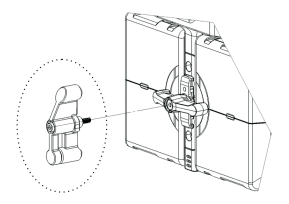

、于M300飞行器右侧电池,安装取电模块。

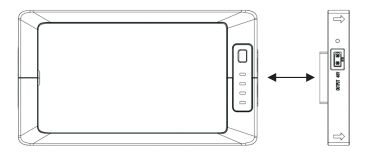

、将M300飞行器右侧电池与取电模块安装到飞行器。

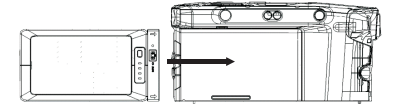

、锁上M300飞行器电池锁扣。

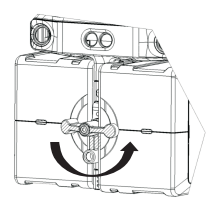

5、于飞行器2号云台架减震球位置安装上扎带。

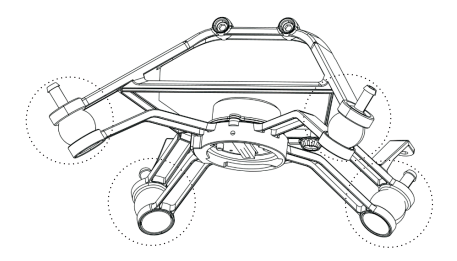

6、取下GL300云台灯接口保护盖,对准飞行器2号云台口,向上轻推,逆时针旋转G L300云台灯云台接口,使两个红色标识对齐以至锁定云台,安装完成后,检查GL30 0云台灯是否安装牢固。

7、将GL300电源线,接到取电模块和GL300云台灯上。

(注意:请勿带电操作)

## 五、CZZN APP安装与使用教程

- 1、下载CZZN APP拷贝至U盘,并在DJI带屏遥控器安装。获取安装包途径: ①进入成至智能官网下载CZZN APP拷贝至您的U盘或TF高速卡。 ②使用TF高速卡内已有的CZZN APP安装包。
- 2、点击CZZN进入软件界面。

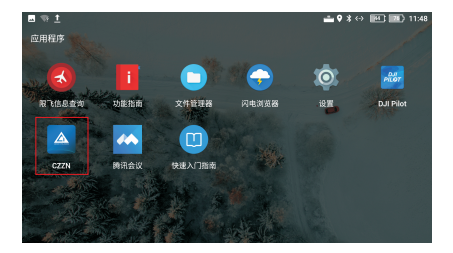

3、进入到主界面,界面下方显示出GL300字样,说明GL300云台探照灯负载识别成 功,可进行下一步操作,点击进入设备。

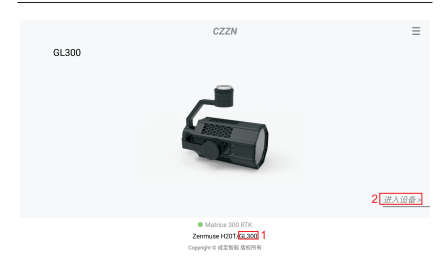

、进入到操作界面,点击右上角设置按钮,弹出菜单栏。

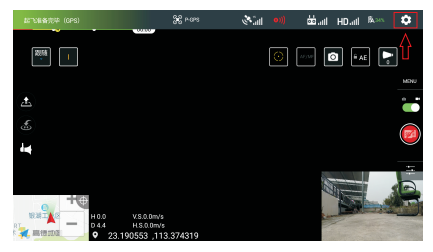

5、点击菜单栏的通用设置按钮,并点击GIMBAL LIGHT选项,打开云台灯悬浮框。 (温馨提示:云台灯悬浮框,方便于用户对云台灯的使用操作,建议开启。)

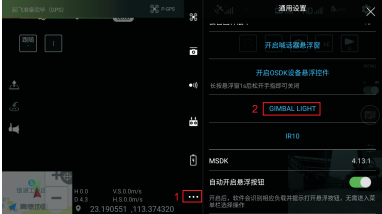

6、弹出下图所示的提示框,点击确认按钮,跳转到DJI Pilot软件。

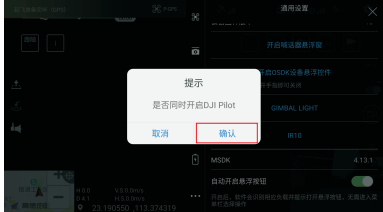

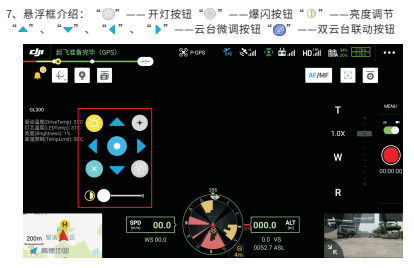

备注:首次连接云台灯时,需要进行步骤2~5的操作。往后将直接在CZZN主界面弹 出DJI Pilot跳转提示框。

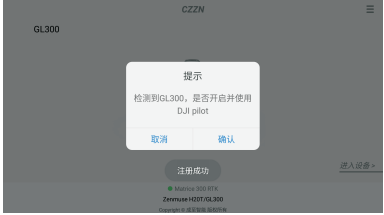

## 六、DJI Pilot APP使用教程

1、点击DJI Pilot进入主界面。

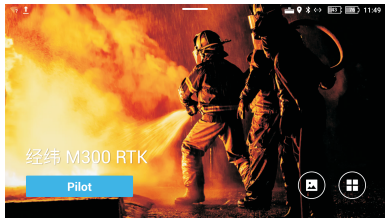

2、进入到主界面,左下角显示出GL300字样,说明GL300云台灯负载识别成功,可 进行下一步操作,点击手动飞行。

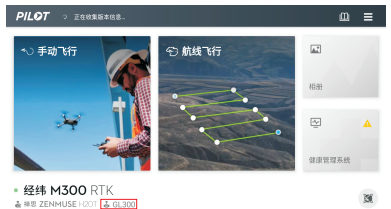

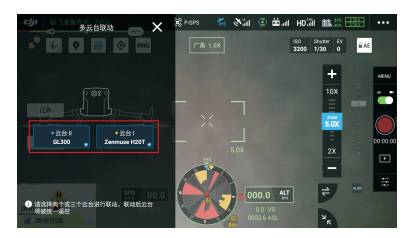

3、进入主界面后点击多云台联动按钮,选择云台1和云台Ⅱ,实现云台同步,在同 步跟随时,与被跟随负载水平角度一致。

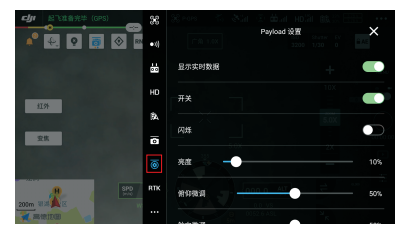

4、点击菜单栏,点击第三方负载选项,进入GL300操作界面。

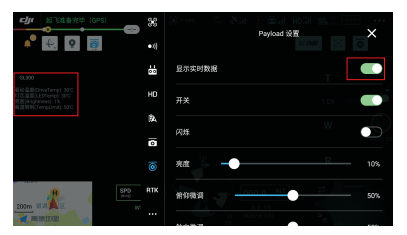

5、点击显示实时数据按钮,在主界面左上角会弹出状态显示框,可观察GL300实时 温度及功率等参数状态。

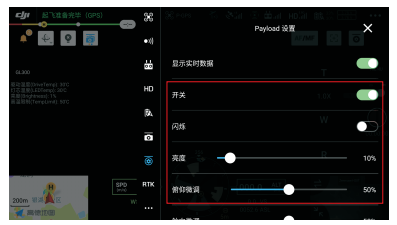

6、点击开光按钮,实现灯的亮灭状态控制;点击闪烁按钮,可开启灯爆闪模式;滑 动亮度进度条选项,可对云台灯进行亮度调节。

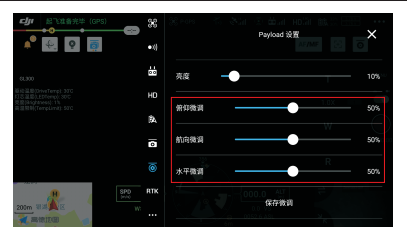

7、使用H20和GL300时,可通过俯仰微调按钮、航向微调按钮及水平微调按钮,对 画面中的光斑位置进行微调,使光斑保持在画面中央。单次微调后需点击保存微调按 钮。每次最大微调±5°,保存微调后可再次微调±5°,直至达到控制限位角度。

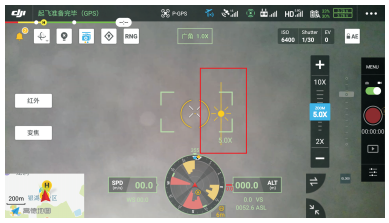

8、对目标进行观测时,如遇相机曝光过曝情况,可滑动画面上的曝光按钮进行调节。

## 七、固件升级

## 7.1 在线固件升级

1、打开CZZN软件,点击右上方的菜单按钮,点击固件管理 。

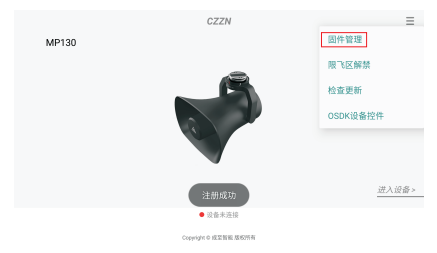

2、进入到固件管理界面,找到最新版本固件,点击刷新或升级。

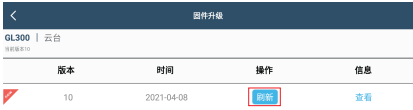

、点击立即更新。

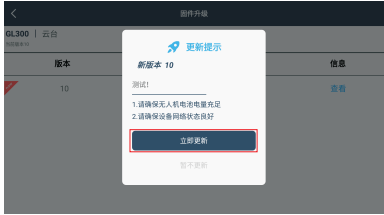

、等待固件升级成功。

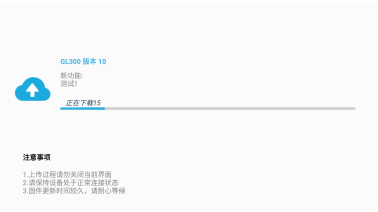

5、固件升级成功,云台灯进入重新校准状态,等待几秒钟即可完成升级操作。(温 馨提示:如云台灯无反应,需重启飞机,等待校准成功。)

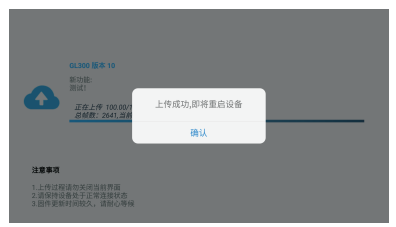

#### 7.2 TF卡固件升级

1、打开成至智能官网:www.gzczzn.com,选择云台照明灯系列,点击查看详情。

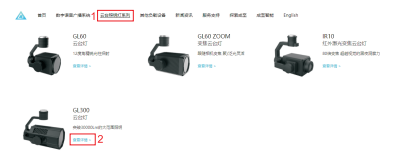

、点击软件下载,进入到下载中心。

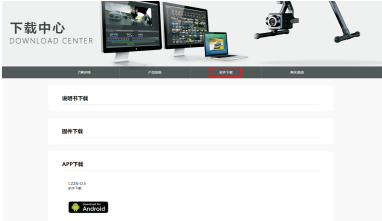

、找到最新固件,将固件下载到TF卡内。

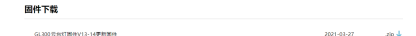

、将下载好固件的TF卡,插入到云台灯TF卡槽内;连接上飞机和云台灯后,云台灯 进入重新校准状态,等待几秒钟即可完成升级操作。

了解GL300云台灯固件更新情况或下载最新版本固件,请关注成至智能官网: www.gzczzn.com 。

如遇到无人机固件更新导致云台灯无法正常工作情况,请及时联系当地代理商或 厂家。

ChengZhi Support 成至 技术支持 www.gzczzn.com

如您对说明书有任何疑问或者建议, 请通过以下电子邮箱联系我们: sevice@gzczzn.com

Printed in China